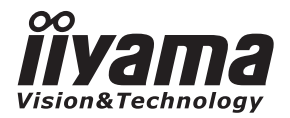

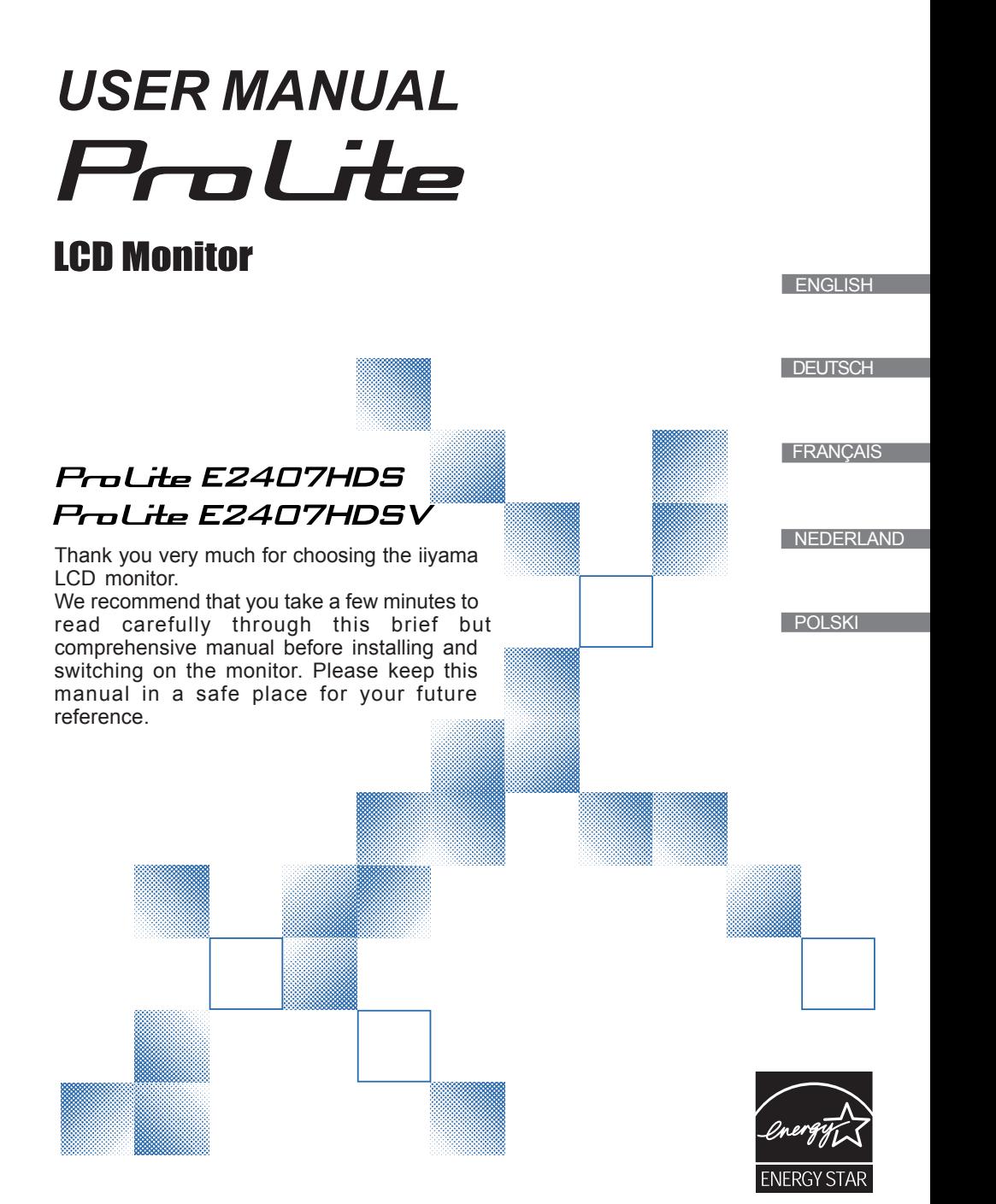

# iiyama | Servicecard

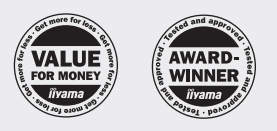

# Dear user, we congratulate you on the purchase of your iiyama LCD.

All iiyama LCD monitors comply with the ISO13406-2 standard for pixel defects.

For details on warranty and locally used pixel policies that apply directly after installation of your product please check the iiyama website.

In case of a defect, please call your local support hotline.

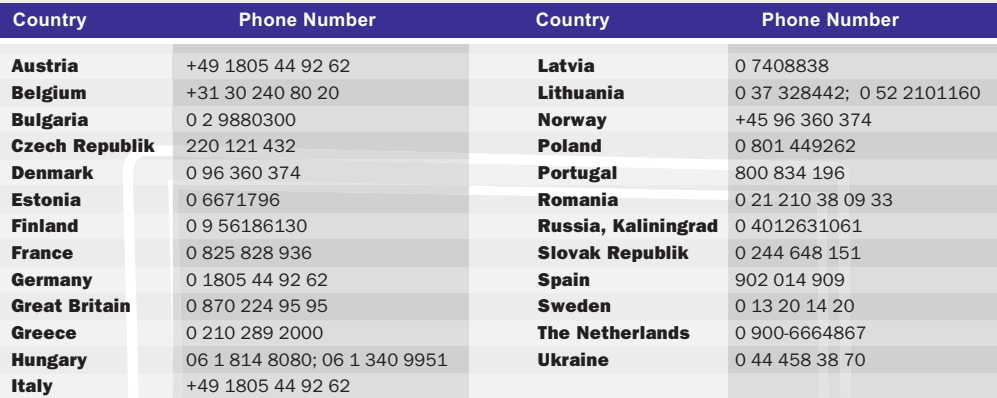

#### **Things to check before you call the iiyama information line**

I if the power cable is connected securely and turned on? I if the display has been turned on? | if the signal cable is connected securely and the correct input selected? I if the computer has been restarted with the display connected? I if the graphics card is correctly installed with the latest drivers possible? l if the correct native resolution has been selected via 'Display Properties'? | If the R/G/B signal configuration is correct? | if the displays On Screen Menu is shown? | if the correct brightness and contrast settings have been set? | if given display tolerances and compatibility have been considered? | if via the On Screen Menu you have performed a Factory Reset/Recall?

If you have checked all of the above and there is still no picture, call our information line for assistance in your country.

#### **Before reporting the screen defect, please prepare the following information/evidence:**

| model number \*

- | purchase receipt and serial number \*
- | short description of the defect

**Important Note:**

If there is no fault found in the collected equipment after inspection, the transferring party shall incur charges for transport and administration.

\* see the identification plate on the back of the case.

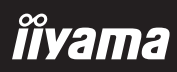

# **CE MARKING DECLARATION OF CONFORMITY**

This LCD monitor complies with the requirements of the EC Directive 2004/108/EC "EMC Directive" and 2006/95/EC "Low Voltage Directive".The electro-magnetic susceptibility has been chosen at a level that gives correct operation in residential areas,business and light industrial premises and small-scale enterprises, inside as well as outside of the buildings.All places of operation are characterised by their connection to the public low voltage power supply system.

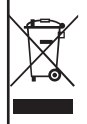

You can access the Web page of different countries from there. We recommend recycling of used product. Please contact your dealer or iiyama service center. Recycle information is obtained via the Internet, using the address:http://www.iiyama.com

- We reserve the right to change specifications without notice.
- All trademarks used in this user manual are the property of their respective owners.
- As an ENERGY STAR® Partner, iiyama has determined that this product meets the ENERGY STAR® guidelines for energy efficiency.

# **TABLE OF CONTENTS**

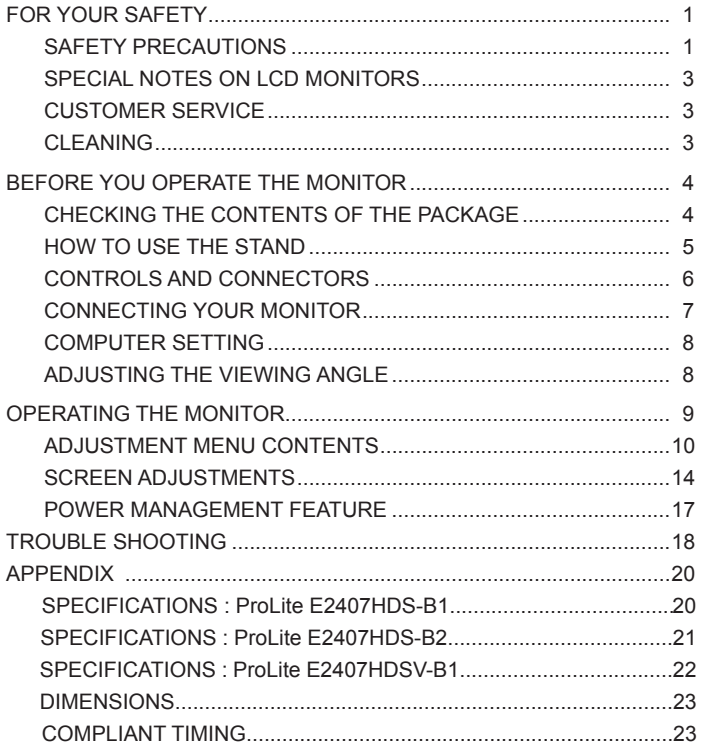

# **FOR YOUR SAFETY**

# **SAFETY PRECAUTIONS**

# **WARNING**

## **STOP OPERATING THE MONITOR WHEN YOU SENSE TROUBLE**

If you notice any abnormal phenomena such as smoke, strange sounds or fumes, unplug the monitor and contact your dealer or iiyama service center immediately. Further use may be dangerous and can cause fire or electric shock.

## **NEVER REMOVE THE CABINET**

High voltage circuits are inside the monitor. Removing the cabinet may expose you to the danger of fire or electric shock.

# **DO NOT PUT ANY OBJECT INTO THE MONITOR**

Do not put any solid objects or liquids such as water into the monitor. In case of an accident, unplug your monitor immediately and contact your dealer or iiyama service center. Using the monitor with any object inside may cause fire, electric shock or damage.

# **INSTALL THE MONITOR ON A FLAT, STABLE SURFACE**

The monitor may cause an injury if it falls or is dropped.

### **DO NOT USE THE MONITOR NEAR WATER**

Do not use where water may be splashed or spilt onto the monitor as it may cause fire or electric shock.

## **OPERATE UNDER THE SPECIFIED POWER SUPPLY**

Be sure to operate the monitor only with the specified power supply. Use of an incorrect voltage will cause malfunction and may cause fire or electric shock.

### **PROTECT THE CABLES**

Do not pull or bend the power cable and signal cable. Do not place the monitor or any other heavy objects on the cables. If damaged, the cables may cause fire or electric shock.

### **ADVERSE WEATHER CONDITIONS**

It is advisable not to operate the monitor during a heavy thunder storm as the continual breaks in power may cause malfunction. It is also advised not to touch the plug in these circumstances as it may cause electric shock.

#### **CAUTION**

#### **INSTALLATION LOCATION**

Do not install the monitor where sudden temperature changes may occur, or in humid, dusty or smoky areas as it may cause fire, electric shock or damage. You should also avoid areas where the sun shines directly on the monitor.

#### **DO NOT PLACE THE MONITOR IN A HAZARDOUS POSITION**

The monitor may topple and cause injury if not suitably located. Please also ensure that you do not place any heavy objects on the monitor, and that all cables are routed such that children may not pull the cables and possibly cause injury.

### **MAINTAIN GOOD VENTILATION**

Ventilation slots are provided to keep the monitor from overheating. Covering the slots may cause fire. To allow adequate air circulation, place the monitor at least 10 cm (or 4 inches) from any walls. Do not remove the tilt stand when operating the monitor. Ventilation slots on the back of the cabinet will be blocked and the monitor may overheat if the stand is removed. This may cause fire or damage. Operating the monitor on its back, side, upside down or on a carpet or any other soft material may also cause damage.

#### **DISCONNECT THE CABLES WHEN YOU MOVE THE MONITOR**

When you move the monitor, turn off the power switch, unplug the monitor and be sure the signal cable is disconnected. If you do not disconnect them, it may cause fire or electric shock.

#### **UNPLUG THE MONITOR**

If the monitor is not in use for a long period of time it is recommended that it is left unplugged to avoid accidents.

#### **HOLD THE PLUG WHEN DISCONNECTING**

To disconnect the power cable or signal cable, always pull it by the plug. Never pull on the cable itself as this may cause fire or electric shock.

#### **DO NOT TOUCH THE PLUG WITH WET HANDS**

Pulling or inserting the plug with wet hands may cause electric shock.

#### **WHEN YOU INSTALL THE MONITOR ON YOUR COMPUTER**

Be sure the computer is strong enough to hold the weight of the monitor, otherwise, you may damage your computer.

#### **DO NOT PUT FLOPPY DISKS NEAR THE SPEAKERS**

Magnetically recorded data, such as on a floppy disk, may become corrupted by the magnetic field produced by the speakers if the disks are placed on or near the speakers.

### **OTHERS**

#### **ERGONOMIC RECOMMENDATIONS**

To eliminate eye fatigue, do not operate the monitor against a bright background or in a dark room. For optimal viewing comfort, the monitor should be just below eye level and 40-60 cm (16-24 inches) away from your eyes. When using the monitor over a prolonged time, a ten minute break every hour is recommended as looking at the screen continuously can cause eye strain.

2 FOR YOUR SAFETY

# **SPECIAL NOTES ON LCD MONITORS**

The following symptoms are normal with LCD monitors and do not indicate a problem.

- **NOTE** When you first turn on the LCD monitor, the picture may not fit in the display area because of the type of computer that is used. In this case, adjust the picture position to the correct position.
	- **■** Due to the nature of the backlight, the screen may flicker during initial use. Turn off the Power Switch and then turn it on again to make sure the flicker disappears.
	- $\blacksquare$  You may find slightly uneven brightness on the screen depending on the desktop pattern you use.
	- Due to the nature of the LCD screen, an afterimage of the previous screen may remain after switching the image, when the same image is displayed for hours. In this case, the screen is recovered slowly by changing the image or turning off the Power Switch for hours.
	- Contact your dealer or iiyama service center for the backlight replacement when the screen is dark, flickering or not lighting up. Never attempt to replace it by yourself.

# **CUSTOMER SERVICE**

- **NOTE** The fluorescent light used in the LCD monitor may have to be periodically replaced. For the warranty coverage on this component, please check with local iiyama service center.
	- If you have to return your unit for service and the original packaging has been discarded, please contact your dealer or iiyama service center for advice or replacement packaging.

# **CLEANING**

- **WARNING** If you drop any materials or liquids such as water into the monitor when cleaning, unplug the power cable immediately and contact your dealer or iiyama service center.
- **CAUTION** For safety reasons, turn off the power switch and unplug the monitor before you clean it.
- **NOTE T** To protect the LCD panel, do not scratch or rub the screen with a hard object.
	- Never use any of the following strong solvents. These will damage the cabinet and the LCD screen.

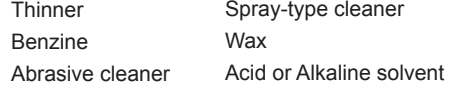

- Touching the cabinet with any product made from rubber or plastic for a long time may cause degeneration or loss of paint on the cabinet.
- **CABINET** Stains can be removed with a cloth lightly moistened with a mild detergent solvent. Then wipe the cabinet with a soft dry cloth.
- **LCD** Periodic cleaning with a soft dry cloth is recommended.
- **SCREEN** Don't use tissue paper etc. because these will damage the LCD screen.

# **BEFORE YOU OPERATE THE MONITOR**

# **FEATURES**

- **60cm (24") TFT Color LCD Monitor**
- ◆ Supports Resolutions up to 1920 × 1080
- ◆ High Contrast 1000:1 , ACR Function Available/ High Brightness 300cd/m<sup>2</sup>/ **Quick Response Time 2ms (Gray to Gray)**
- ◆ Stereo Speakers **2 × 3W Stereo Speakers**
- **HDMI interface:ProLite E2407HDS-B1**
- **Plug & Play VESA DDC1/2B Compliant Windows® 95/98/2000/Me/XP/Vista Compliant**
- **Power Management (ENERGY STAR® VESA DPMS Compliant)**
- **VESA Mounting Standard (100mm x 100mm) Compliant**

# **CHECKING THE CONTENTS OF THE PACKAGE**

The following accessories are included in your package. Check to see if they are enclosed with the monitor. If anything is missing or damaged, please contact your local iiyama dealer or regional iiyama office.

- Power Cable\*1 VGA Cable Audio Cable
- DVI-D Cable\*2  **User Manual Stand**
- 
- 

- **CAUTION CAUTION**
- \***1** The rating of the Power Cable enclosed in 120V area is 10A/125V. If you are using a power supply higher than this rating, then a power cable with a rating of 10A/ 250V must be used.However, all guarantees and warranties are void for any problems or damage caused by a power cable not supplied by iiyama.
	- \*2 Not available for ProLite E2407HDSV

# ENGLISH **ENGLISH**

# **HOW TO USE THE STAND HOW TO USE THE STAND**

The monitor is shipped with the stand detached. Be sure to attach the stand before operating the display and remove if it is necessary to re-box.

# **CAUTION**

- Install the Stand on a stable surface. The monitor may cause injury or damage if it falls or is dropped.
- Do not give a strong impact to the monitor. It may cause damage.
- Unplug the monitor before installation to avoid electric shock or damage.
- **1.** Lay the monitor flat on a table with front face down (see Fig 1). Put a piece of soft cloth on the table beforehand to prevent the monitor from being scratched.
- **2.** Unpack the stand and mount it onto the monitor base with aligning it to the hook (see Fig 2).
- **3.** Slide the stand upward until it makes a click sound, indicating it is fixed (see Fig 3).
- **4.** Stand the monitor up (see Fig 4).

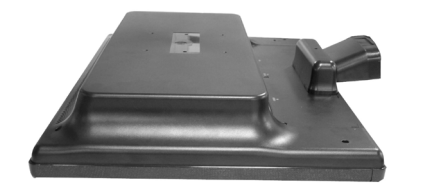

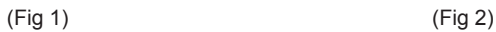

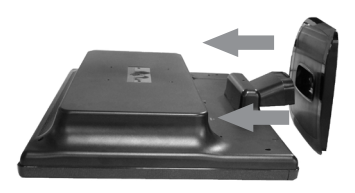

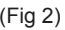

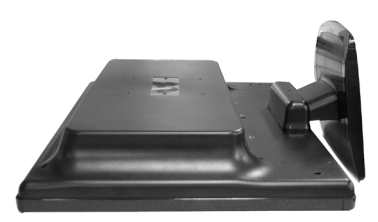

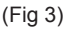

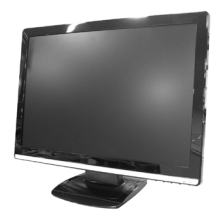

(Fig 4)

# **CONTROLS AND CONNECTORS**

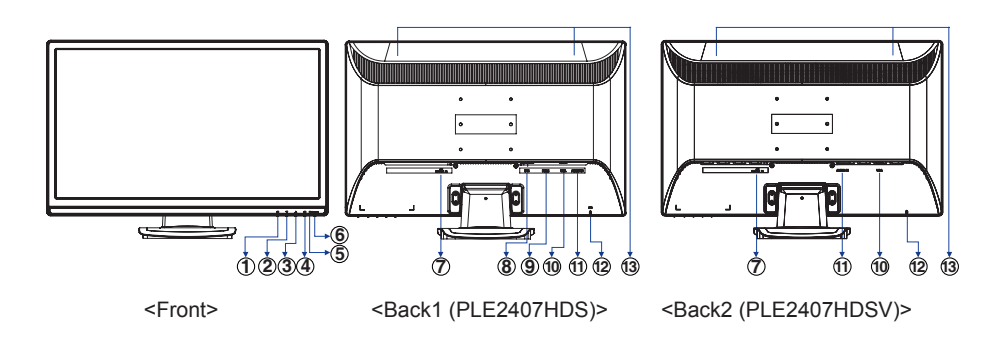

- $\mathbb D$  Menu / Input Select shortcut keys ( $\mathbb I$ )\*1
	- $\oslash$  Scroll Down / Brightness/Contrast/ACR/ECO Mode shortcut keys( $\nabla$ )
	- **③** Scroll Up / OptiColor Mode (▲)\*4
	- $\circledcirc$  Select / Input select ( $[2]$ )
	- Power Indicator

Normal operation **NOTE** Blue:

Orange: Power Management

The monitor enters into power management mode which reduces

 the power consumption to less than 1W when receiving no horizontal and/ or vertical sync signal.

- © Power Switch ( $\phi$ )
- AC Connector (Power IN)
- DVI-D 24Pin Connector (DVI)
- HDMI Connector (HDMI)\*2
- D-SUB mini 15pin Connector (VGA)
- **13 Audio Connector (AUDIO IN)**
- <sup>®</sup> Keyhole for Security Lock \*3
- <sup>3</sup> Speakers
	- \*1 Input Select shortcut keys is available under no signal input. **NOTE**
		- \*2 Available for ProLite E2407HDS-B1 only.
		- \*3 You can fasten a security lock and cable to prevent the monitor from being removed without your permission.
		- \*4 OptiColor Mode: Press the **A** Button when the Menu is not displayed.

# **ENGLISH ENGLISH**

# **CONNECTING YOUR MONITOR**

- Ensure that both the computer and the monitor are switched off.
- Connect the computer to the monitor with the signal cable.
- Connect the monitor to the audio equipment with the Audio Cable for computer when using the audio features.
- Connect the Power Cable to the monitor first and then to the power supply.
- **If** The signal cables used for connecting the computer and monitor may vary with the type of computer used. An incorrect connection may cause serious damage to both the monitor and the computer. The cable supplied with the monitor is for a standard 15 pin D-Sub connector. If a special cable is required please contact your local iiyama dealer or regional iiyama office. **NOTE**
	- For connection to Macintosh computers, contact your local iiyama dealer or regional iiyama office for a suitable adaptor.
	- Make sure you tighten the finger screws at each end of the signal cable.

[Example of Connection]

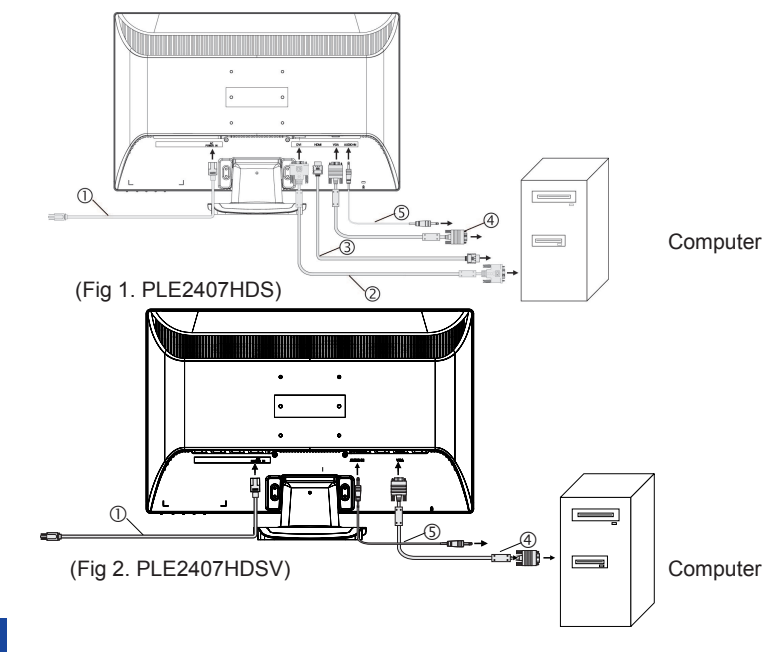

# **NOTE**

- Power Cable (Accessory)
- DVI-D Cable (Accessory)
- HDMI Cable (not Supplied)
- D-Sub Signal Cable (Accessory)
- Audio Cable (Accessory)

# **COMPUTER SETTING**

Signal Timing

Change to the desired signal timing listed on page 23: COMPLIANT TIMING.

■ Windows 95/98/2000/Me/XP/Vista Plug & Play

The iiyama LCD monitor complies with DDC1/2B of VESA standard. The Plug & Play function runs on Windows 95/98/2000/Me/XP/Vista by connecting the monitor to DDC1/2B compliant computer with the Signal Cable supplied.

For installation on Windows 95/98/2000/Me/XP/Vista: The monitor Information File for iiyama monitors may be necessary for your computer and obtained via the Internet, using the address:

http://www.iiyama.com

- For additional information on how to download the driver for your touch screen monitor, please access the internet site noted above. **NOTE**
	- Monitor Drivers are not required in most cases for Windows Vista, Macintosh or Unix operating systems. For further information, please contact your computer dealer first for advice.

# **ADJUSTING THE VIEWING ANGLE**

- For optimal viewing it is recommended to look at the full face of the monitor.
- $\blacksquare$  Hold the stand so that the monitor does not topple when you change the monitor's angle.
- You are able to adjust the monitor's angle up to 20 degrees backward. (The indication of 20 degrees: tilted LCD panel holds) for a moment at this point. Tilt the panel gently: using too much force can easily cause the tilt angle to exceed 20 degrees.)
- when using the monitor at visual display workstations, it is In order to ensure a healthy and relaxed body position recommended that the adjusted tilt angle should not exceed 10 degrees. Adjust the monitor's angle to your own preference.
	- **NOTE** Do not touch the LCD screen when you change the angle. It may cause damage or break the LCD screen.
		- Careful attention is required not to catch your fingers or hands when you change the angle.
		- Do not tilt the post beyond 20 degrees except when repacking the monitor in its box.

 To do so may cause the monitor to fall over and break.

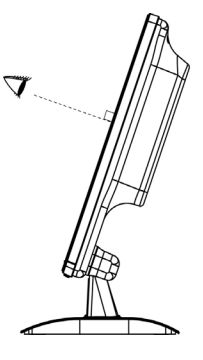

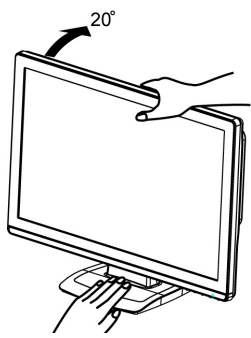

**ENGLISH**

**ENGLISH** 

# **OPERATING THE MONITOR**

To create the best picture, your iiyama LCD monitor has been preset at the factory with the COMPLIANT TIMING shown on page 23. You are also able to adjust the picture by following the button operation shown below. For more detailed adjustments, see page 14 for SCREEN ADJUSTMENTS.

 **Press the Menu Button to start the On Screen Display feature. There are additional**  Menu items which can be switched by using the **△/▼** Buttons.

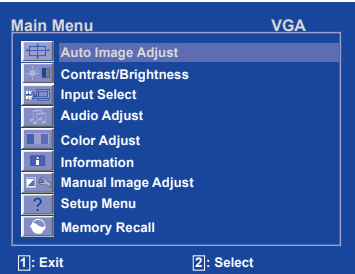

- **Select the Menu item which contains the adjustment icon relating to the adjustment you want to make. Press the Select Button. Then, use the** / **Buttons to highlight the desired adjustment icon.**
- **<b>Example 3 Press the Select Button again. Use the ▲/▼ Buttons to make the appropriate adjustment or setting.**

For example, to correct for vertical position, select Menu item of Manual Image Adjust and then press the Select Button. Then, select  $\leftarrow$  (H. / V.Position) by using the  $\triangle/\blacktriangledown$  Buttons.

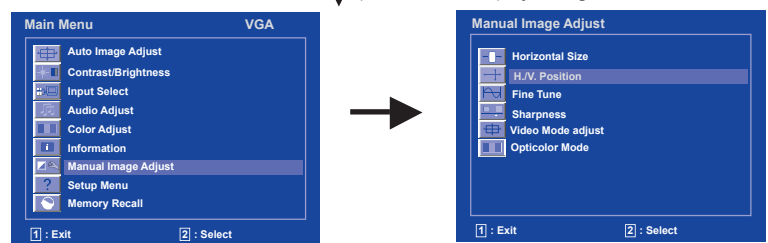

An adjustment page appears after you press the Select Button. Press the Select Button again. Then, use the  $\blacktriangle/\blacktriangledown$  Buttons to change the vertical position settings. The vertical position of the overall display should be changing accordingly while you are doing this.

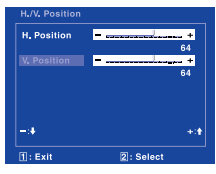

# **NOTE**

- When button operations are aborted during adjustment, On-Screen Display disappears when the time set for the OSD Time Out has passed. Also, press the Menu button to quickly turn off the On-Screen Display.
- Any changes are automatically saved in the memory when the On Screen Display disappears. Turning off the power should be avoided while using the Menu.
- Adjustments for H. / V. Position, H.Size and Fine Tune are saved for each signal timing. Except for these adjustments, all other adjustments have only one setting which applies to all signal timings.

# **ADJUSTMENT MENU CONTENTS**

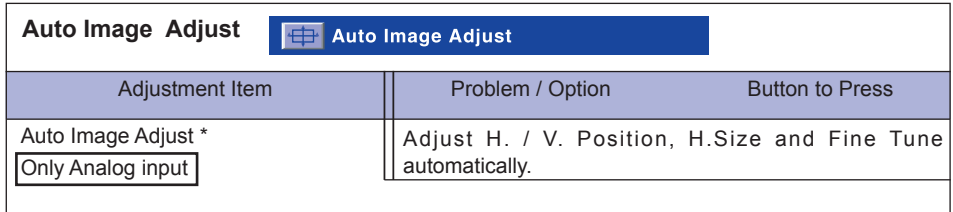

**NOTE** The screen becomes dark for approximately five seconds during the adjustment.

For best results, use the Auto Adjust in conjunction with the adjustment pattern. See page 14 for SCREEN ADJUSTMENTS.

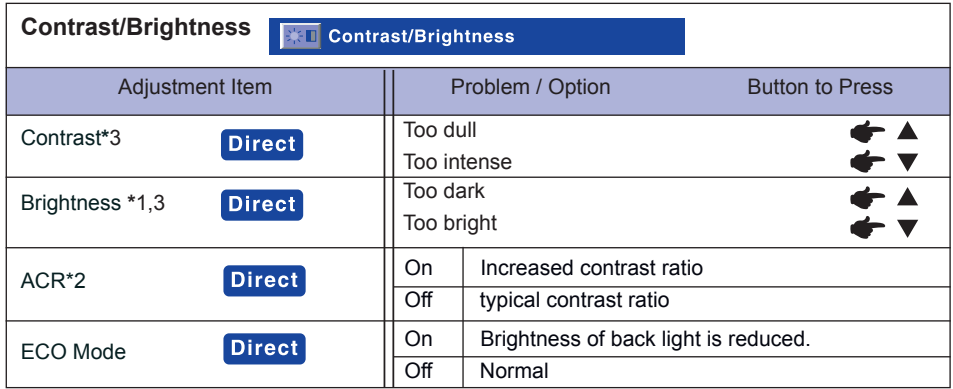

- \*1 Adjust the Brightness when you are using the monitor in a dark room and feel the screen is too bright. Can not select when ACR is On.
- \*2 ACR can not enable the same time when ECO Mode is on.
- \*3 Contrast and Brightness adjustment disabled when ECO Mode is active or when Opticolor Mode is set to Text or Cinema or Game or Scenery.

# **NOTE**

**Direct** 

Contrast, Brightness, ACR and ECO Mode are switched as follows by pressing the  $\blacktriangle/\blacktriangledown$  Button successively.

 $\rightarrow$  Contrast  $\rightarrow$  Brightness  $\rightarrow$  ACR  $\rightarrow$  ECO Mode  $\rightarrow$ 

You can skip the Menu items and display an adjustment scale directly by using the following button operations.

 $\bullet$  Contrast/Brightness/ ACR/ ECO Mode :Press the  $\nabla$  Button when the Menu is not displayed.

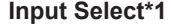

**Input Select** 

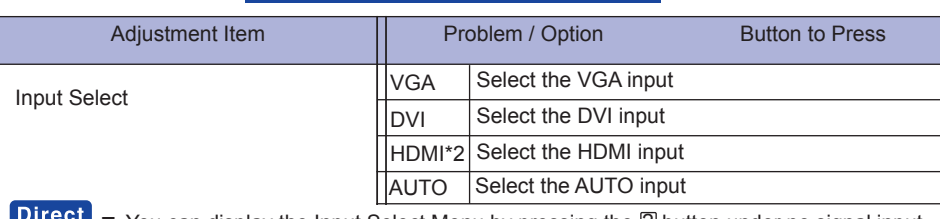

 $\blacksquare$  You can display the Input Select Menu by pressing the  $\boxtimes$  button under no signal input.

\*1 Not available for ProLite E2407HDSV

\*2 Available for ProLite E2407HDS-B1 only.

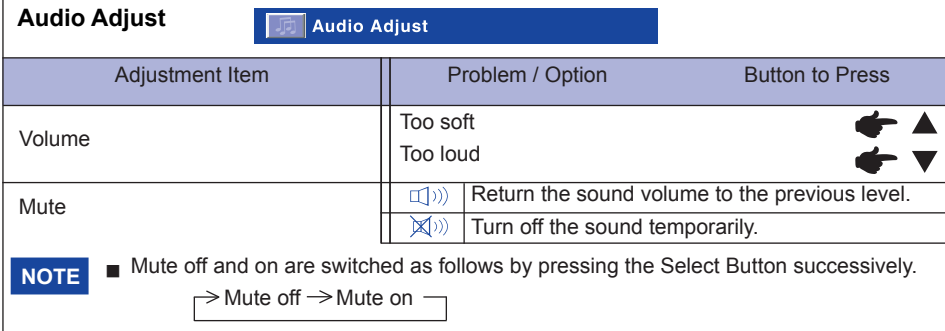

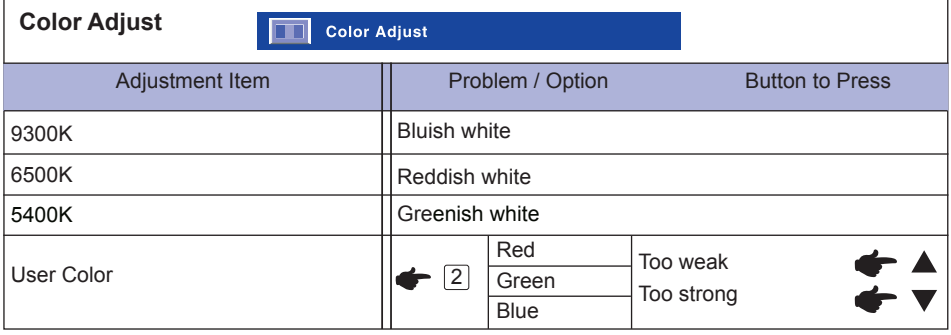

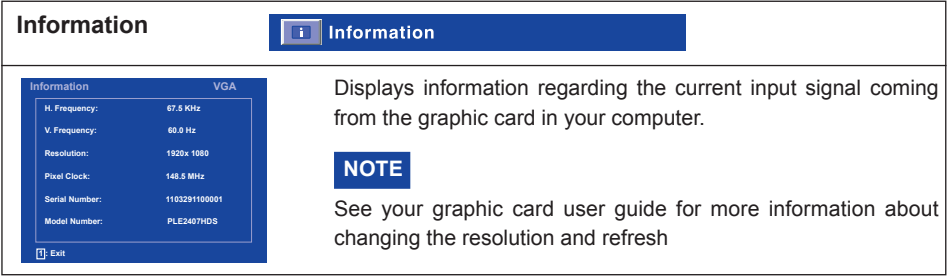

Adjustment Item  $\vert\vert$  Problem / Option Button to Press **Manual Image Adjust | Z& Manual Image Adjust** Horizontal Size\*1  $\mathsf{F}$  Fine Tune\*1 H./V. Position\*1  $\Box$  Too far to the left Too far to the right Too low Too high H. Position V. Position  $\Box$  Too narrow Too wide To correct flickering text or lines Sharpness Adjust the picture quality at resolutions of less 1920 x 1080. You can change the picture quality (3 steps). Video Mode Adjust Full Screen Over Screen Aspect Ratio\*2 Select full screen Select over screen Select Aspect ratio Standard **For general windows environment** and monitor default setting Game For PC game environment Cinema **For movie and video environment** Scenery **For displaying outdoor scenery** images Text  $\vert$  For text editing and viewing in a word processing environment OptiColor Mode

**NOTE**

H. Position and V. Position are switched as follows by pressing the  $\triangle$ / $\nabla$  Button successively.

 $\rightarrow$  H. Position  $\rightarrow$  V. Position -

\*1 Only Analog input.

\*2 It can display in the center of the screen with a 4:3, 5:4 or 16:10 aspect ratio when input video resolution is 4:3, 5:4 or 16:10 .

Standard, Game, Cinema, Scenery and Text are switched as follows by pressing the  $\triangle/\blacktriangledown$ Button successively.

 $\rightarrow$ Standard  $\rightarrow$  Game  $\rightarrow$  Cinema  $\rightarrow$  Scenery  $\rightarrow$  Text -

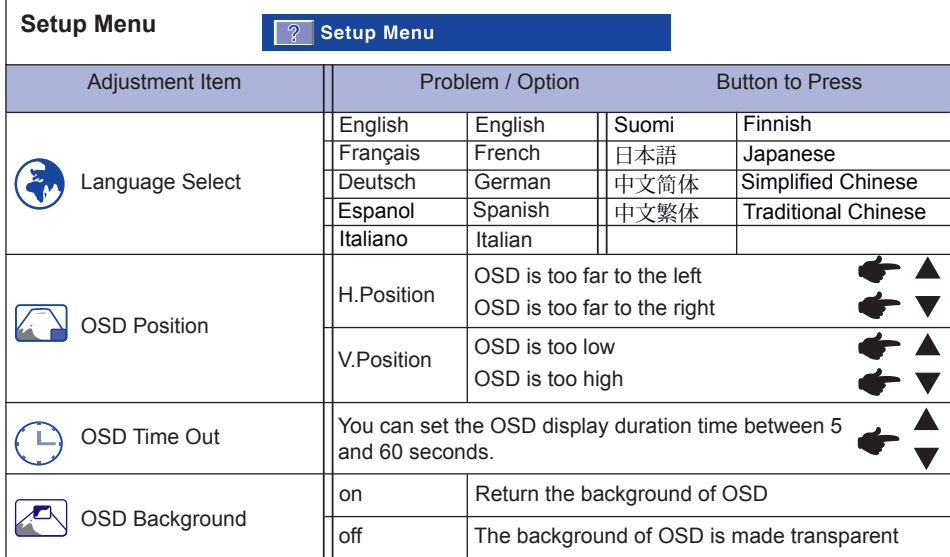

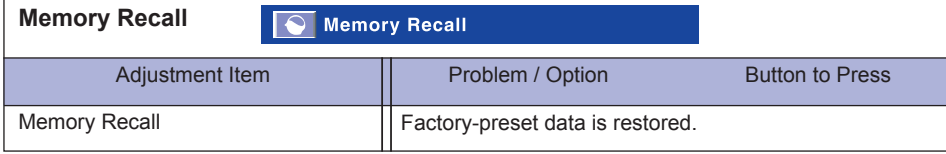

# **SCREEN ADJUSTMENTS**

Adjust the image by following the procedure below to get the desired picture when selecting Analog input.

- $\blacksquare$  The screen adjustments described in this manual are designed to set image position and minimize flicker or blur for the particular computer in use.
- The monitor is designed to provide the best performance at resolution of 1920 × 1080, but can not provide the best at resolutions of less than 1920 × 1080 because the picture is automatically stretched to fit the full screen. It is recommended to operate at resolution of 1920  $\times$  1080 in normal use.
- Displayed text or lines will be blurred or irregular in thickness when the picture is stretched due to the screen enlargement process.
- It is preferable to adjust the image position and frequency with the monitor controls, rather than the computer software or utilities.
- **Perform adjustments after a warm-up period of at least thirty minutes.**
- Additional adjustments may be required after the Auto Adjust depending on the resolution or signal timing.
- The Auto Adjust may not work correctly when displaying the picture other than the screen adjustment pattern. In this case, manual adjustments are required.

There are two ways to adjust the screen. One way is automatic adjustment for Position, H.Size and Fine Tune. The other way is performing each adjustment manually.

Perform the Auto Adjust first when the monitor is connected to a new computer, or resolution is changed. If the screen has a flicker or blur, or the picture does not fit in the display area after performing the Auto Adjust, manual adjustments are required. Both adjustments should be made by using the screen adjustment pattern (Test.bmp) obtained via the IIYAMA web site (http://www.iiyama.com).

Adjust the image by following the procedure below to get the desired picture.

This manual explains adjustment under Windows 95/98/2000/Me/XP/Vista.

- **Display the picture at the optimum resolution.**
- **Enter the Test.bmp (screen adjustment pattern) to wallpaper.**

**NOTE** Consult the appropriate documentation for doing this.

 $\blacksquare$  Test.bmp is made at resolution of 1280  $\times$  1024 Set the display position to center in the wallpaper setting dialogue box. If you use Microsoft® PLUS! 95/98 cancel the setting of "Stretch desktop wallpaper to fit the screen".

[Adjustment pattern]

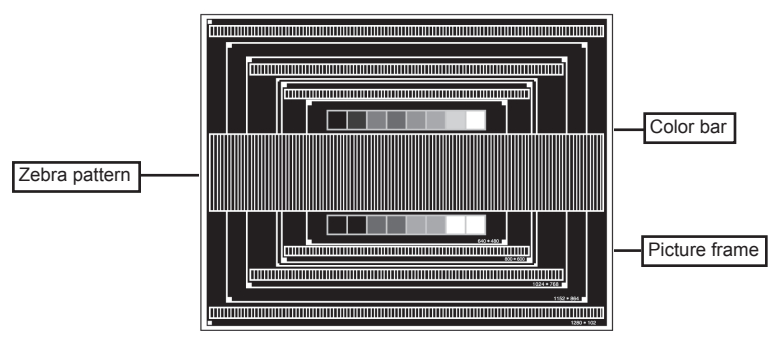

- **Press the Auto Button. (Auto Adjust)**
- **Adjust the image manually by following procedure below when the screen has a flicker or blur, or the picture does not fit in the display area after performing the Auto Adjust.**
- **Adjust the V.Position so that the top and bottom of the picture frame will fit to the display area.**

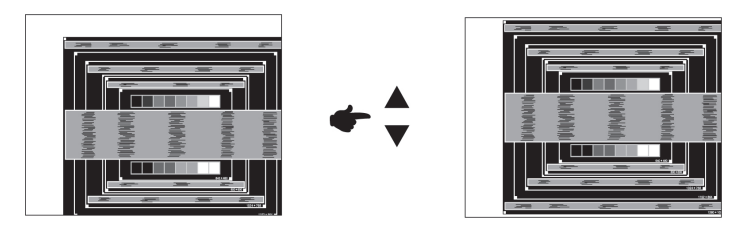

 **1) Adjust the H.Position so that the left side of the picture frame will move to the left edge of the display area.**

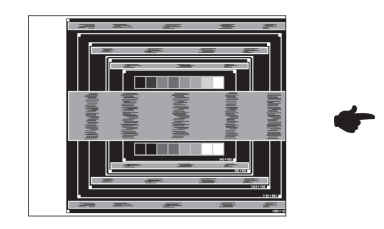

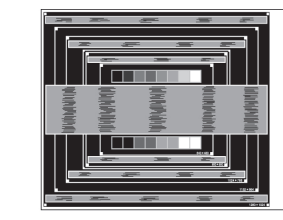

**2) Stretch the right side of the picture frame to the right edge of the display area by adjusting the H.Size.**

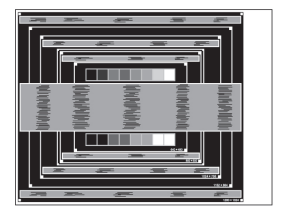

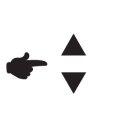

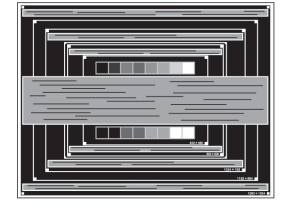

- **NOTE**
- When the left side of the picture frame moves apart from the left edge of the display area during the H.Size adjustment, adjust steps 1) and 2).
- Another way to make the H. Size adjustment is to correct the vertical wavy lines in the zebra pattern.
- The picture may flicker during the H.Size, H.Position and V.Position adjustment.
- In case the picture frame is bigger or smaller than the data display area after the H.Size adjustment, repeat steps from 3.

#### **Adjust the Fine Tune to correct horizontal wavy noise, flicker or blur in the zebra pattern.**

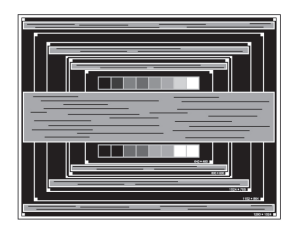

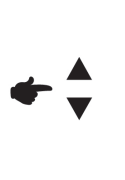

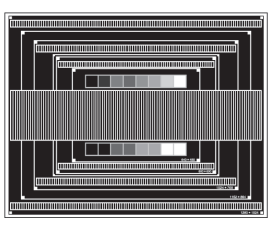

**NOTE**

- In case the strong flicker or blurs remain on a part of the screen, repeat steps **©** and  $\oslash$  because the H.Size may not be adjusted correctly. If the flicker or blurs still remain, set the refresh rate of computer to low (60Hz) and repeat steps from  $\circledcirc$  again.
- Adjust the H.Position after the Fine Tune adjustment if the horizontal position moves during the adjustment.
- **Adjust the Brightness and Color Adjust to get the desired picture after you complete the H.Size and Fine Tune adjustments.**

**Put back your favorite wallpaper.**

# **POWER MANAGEMENT FEATURE**

The power management feature of this product complies with power saving requirement of ENERGY STAR® and VESA DPMS. When activated, it automatically reduces unnecessary power consumption of the monitor when your computer is not in use.

To use the feature, the monitor needs to be connected to a VESA DPMS compliant computer. There is a power management step the monitor takes as described below. The power management function, including any timer settings is configured by the operating system. Check your operating system manual for information on how this can be configured.

Power Management Mode

When the H-sync signal / V-sync signal / H and V sync signals from the computer are off, the monitor enters into Power Management Mode which reduces the power consumption to less than 1W. The screen becomes dark, and the power indicator turns to orange. From Power Management Mode, the image reappears in several seconds when either the keyboard or the mouse are touched again.

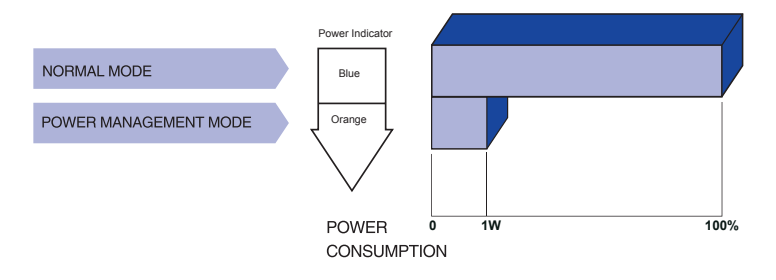

- Even when using the power management mode, the monitor consumes electricity. Turn off the Power Switch whenever the monitor is not in use, during the night and weekends, to avoid unnecessary power consumption. **NOTE**
	- It is possible that the video signal from the computer may be on while the H or V sync signal is missing. In this instance, the POWER MANAGEMENT feature may not work properly.

# **TROUBLE SHOOTING**

If the monitor fails to operate correctly, please follow the steps below for a possible solution.

- 1. Perform the adjustments described in OPERATING THE MONITOR, depending on the problem you have. If the monitor does not get a picture, skip to 2.
- 2. Consult the following items if you cannot find an appropriate adjustment item in OPERATING THE MONITOR or if the problem persists.
- $3.$  If you are experiencing a problem which is not described below or you cannot correct the problem, discontinue using the monitor and contact your dealer or iiyama service center for further assistance.

#### **Problem Check**

- The picture does not appear.
	- (Power indicator  $\Box$  The Power Cable is firmly seated in the socket.
	- does not light up.) The Power Switch is turned ON.
		- $\square$  The AC socket is live. Please check with another piece of equipment.
	- $\Pi$  If the blank screen saver is in active mode, touch the keyboard or the mouse. (Power indicator is blue.)
		- $\Box$  Increase the Contrast and/or Brightness.
		- $\Box$  The computer is ON.
		- $\Box$  The Signal Cable is properly connected.
		- $\Box$  The signal timing of the computer is within the specification of the monitor.
	- (Power indicator is orange.)  $\Pi$  If the monitor is in power management mode, touch the keyboard or the mouse.
		- $\square$  The computer is ON.
		- □ The Signal Cable is properly connected.
		- $\Box$  The signal timing of the computer is within the specification of the monitor.
- The screen is not synchronized. □ The Signal Cable is properly connected.
	- $\Box$  The signal timing of the computer is within the specification of the monitor.  $\Box$  The video output level of the computer is within the specification of the monitor.
- The screen position is not in the center.  $\Box$  The signal timing of the computer is within the specification of the monitor.
- The screen is too bright or too dark.  $\Box$  The video output level of the computer is within the specification of the monitor.
- The screen is shaking.  $\Box$  The power voltage is within the specification of the monitor.  $\Box$  The signal timing of the computer is within the specification of the monitor.

### **Problem Check**

- No sound.  $\Box$  The audio equipment (computer etc.) is ON.
	- □ The Audio Cable is properly connected.
	- $\Box$  The Volume is turned up.
	- $\Pi$  The Mute is OFF.
	- $\Box$  The audio output level of the audio equipment is within the specification of the monitor.
- $\heartsuit$  The sound is too  $\Box$  The audio output level of the audio equipment is within the specification of loud or too quiet. the monitor.
- <sup>⑧</sup> A strange noise is □ The Audio Cable is properly connected. heard.

#### **RECYCLING INFORMATION**

For better environment protection please don't dispose your monitor.

Please visit our web site: www.iiyama.com/recycle for monitor recycling.

# **APPENDIX**

# **SPECIFICATIONS:ProLite E2407HDS-B1**

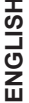

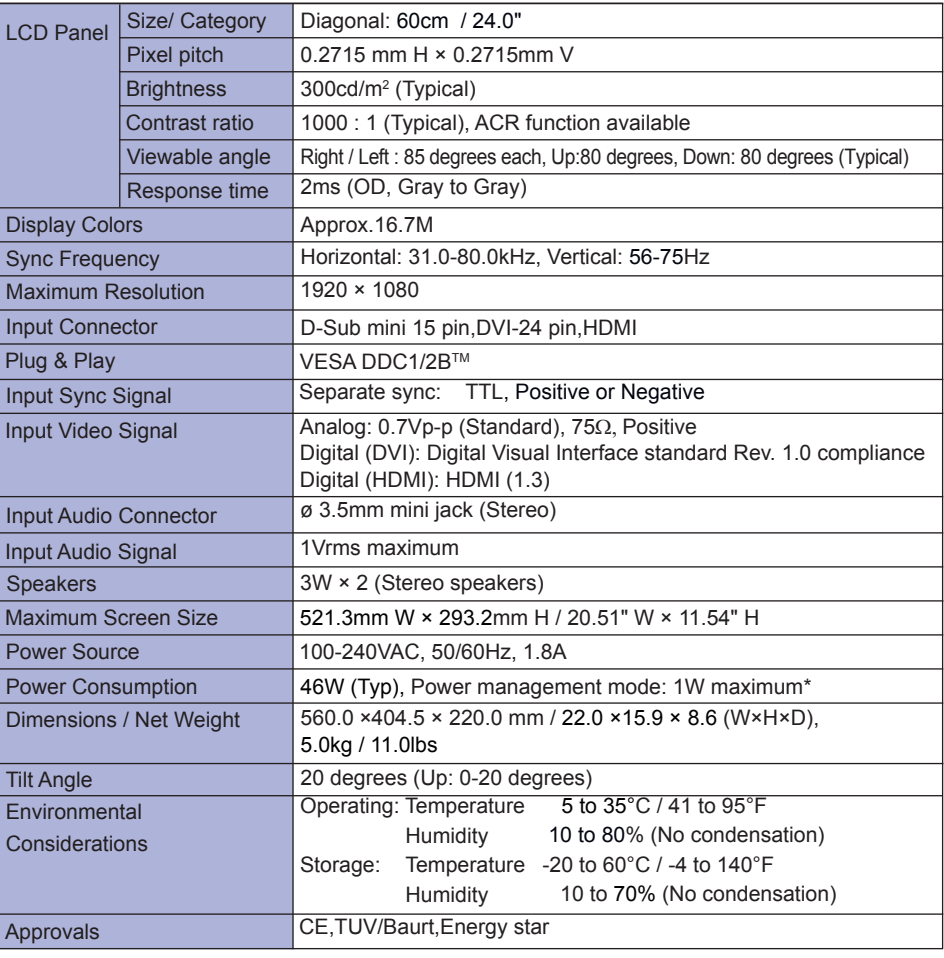

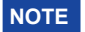

**NOTE \*** Condition: Audio equipment is not connected.

# **APPENDIX**

# **SPECIFICATIONS:ProLite E2407HDS-B2**

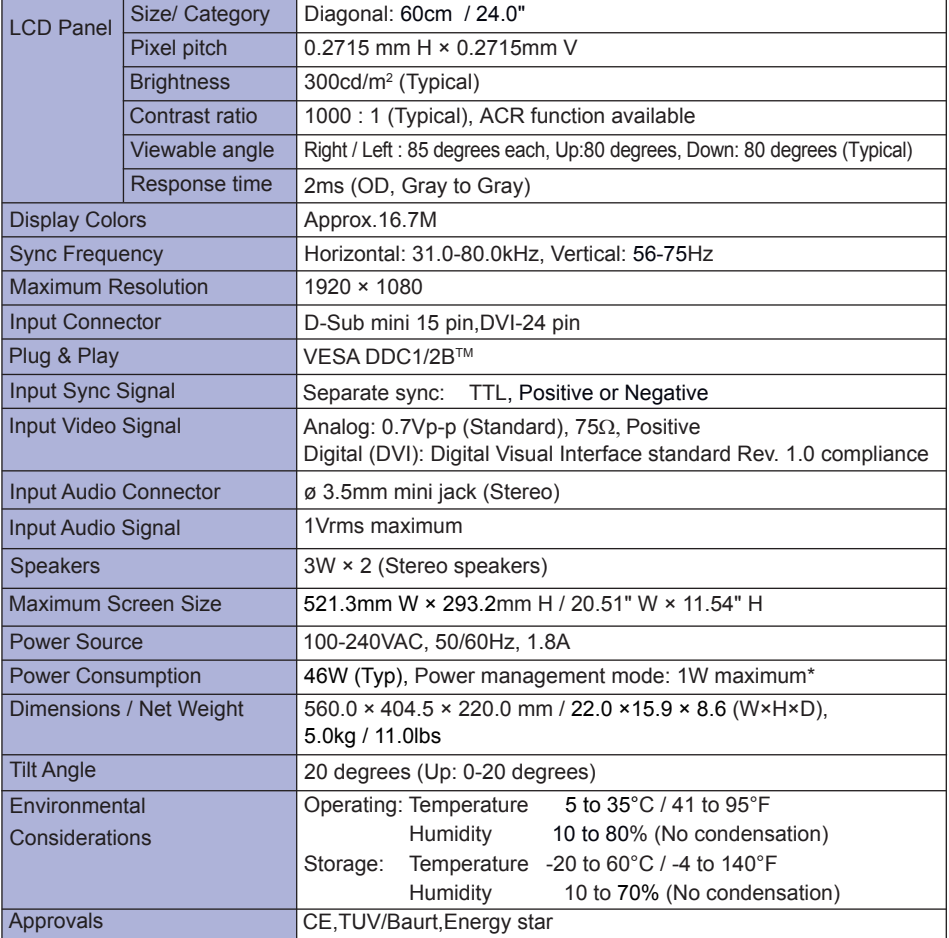

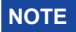

**NOTE \*** Condition: Audio equipment is not connected.

# **APPENDIX**

# **SPECIFICATIONS:ProLite E2407HDSV-B1**

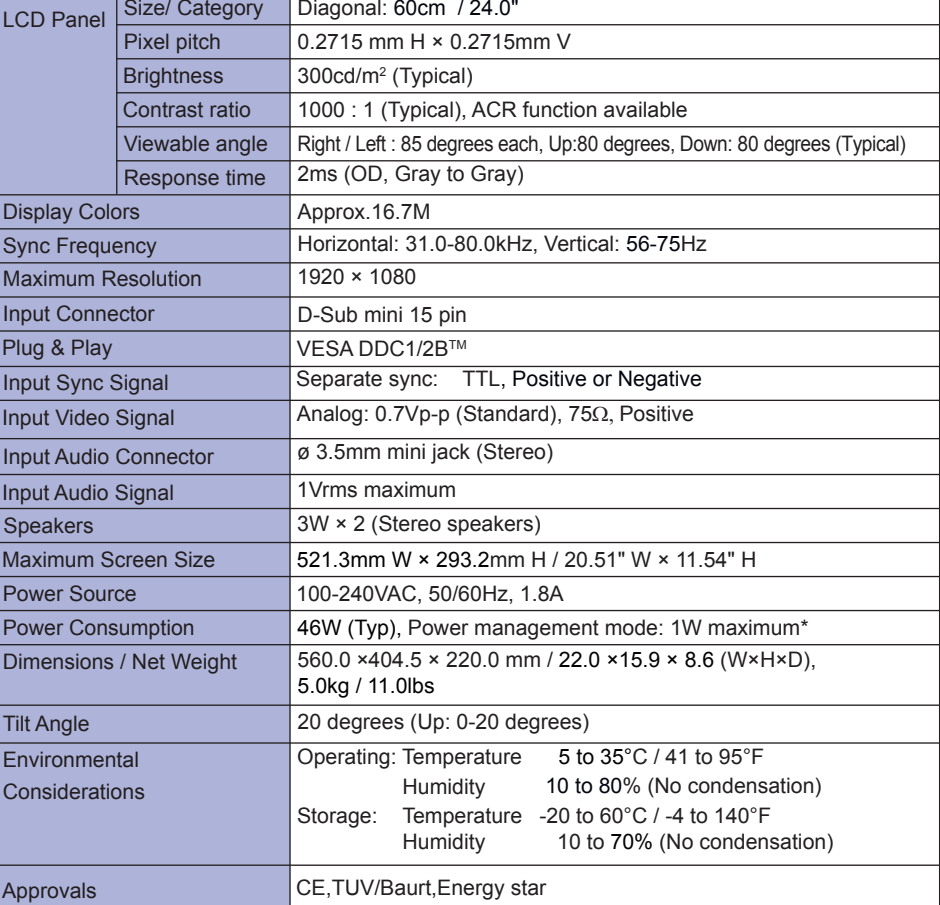

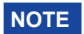

**NOTE \*** Condition: Audio equipment is not connected.

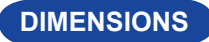

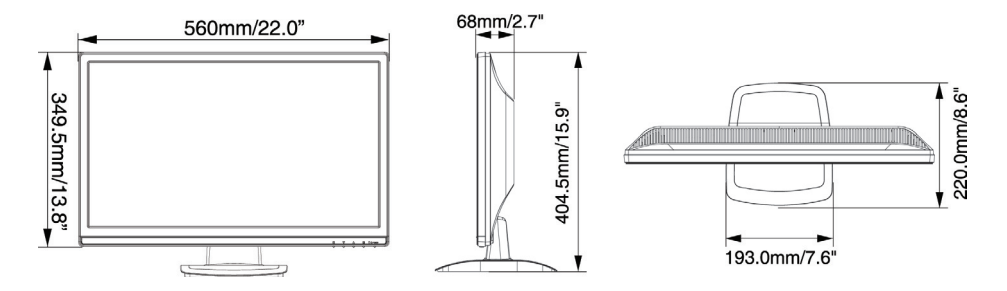

**COMPLIANT TIMING**

PC Input

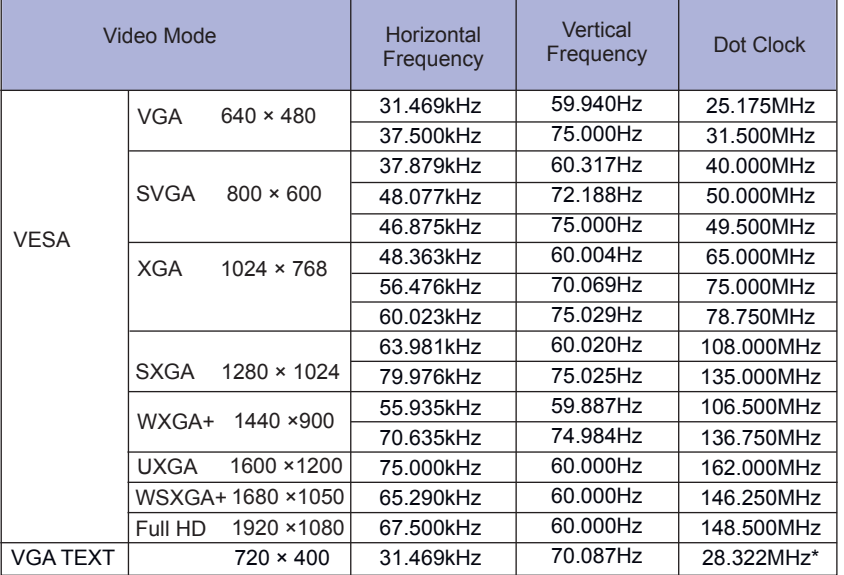

# **NOTE**

\* DVI, HDMI Input is not compliant.

Video input 480P/720P/1080i/1080P